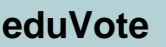

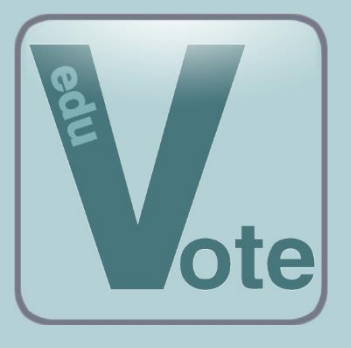

# **Audience Response System for the Academic Environment**

# **Where can I find the software for creating eduVote Surveys?**

Please go to the page for Instructors on the <https://eduvote.de/en/> website.

There you can choose to download the eduVote PowerPoint Add-In or the Windows or Mac software, giving you the ability to prepare and manage survey questions for your course.

Or you can choose to skip the software installation and run a Quick Poll via the browser link.

Either way, you will need your eduVote ID (usually your email address) and the password you received when you registered.

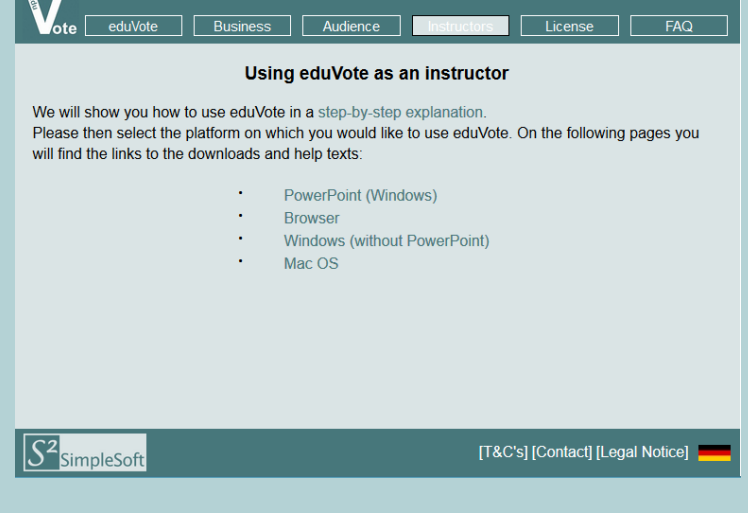

If you haven't yet registered, please go to <https://eduvote.de/en/lizenz.html> and follow the instructions on that page.

## **Quick Polls**

Quick Polls were designed for those who have already created their questions and answers in PowerPoint or another presentation program and who wish to use eduVote simply for the vote collection process. Quick Polls are also perfect for those who want to pose a spontaneous question to the class, without previously preparing the material.

## **Launching Quick Polls (in Your Browser)**

Click on the Download Area for Instructors of the eduVote website and go to "Browser". In the pop-up window, please enter your ID and password. Click below on your preferred question type and then click on "Start" to launch your Quick Poll. As your poll runs, the voting statistics will be displayed at the bottom of the pop-up window.

To end your poll and display your results, click "Evaluate". Your browser will display the full results of your poll.

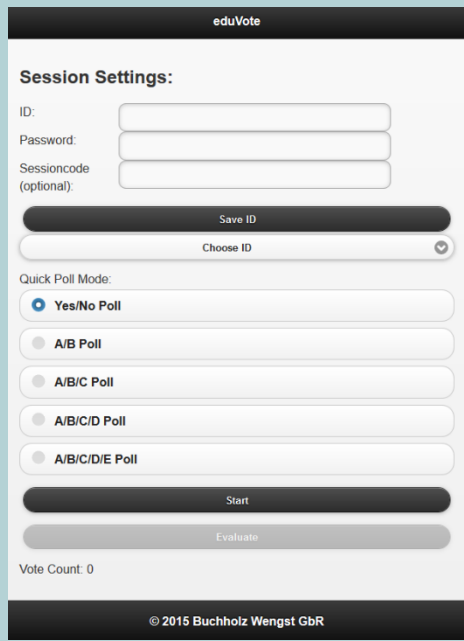

SimpleSoft – Buchholz Wengst GbR Im Braumorgen 12, 38104 Braunschweig, Germany www.eduvote.de

#### **Launching Quick Polls (Windows or Mac Software)**

First, enter your ID and password. After clicking on the "Quick Poll" Mode, you can specify how many answers there are to your question, or if it is a Yes/No answer. You can now verbally pose your question to the audience and suggest the different possible answers. Then click on "Start" to run your poll.

If you'd like your question to be shown while the poll is running, you can optionally add the question text in the box provided.

Once you are satisfied that enough people have voted, you can click to exit your Quick Poll. The results of your Quick Poll will now be displayed.

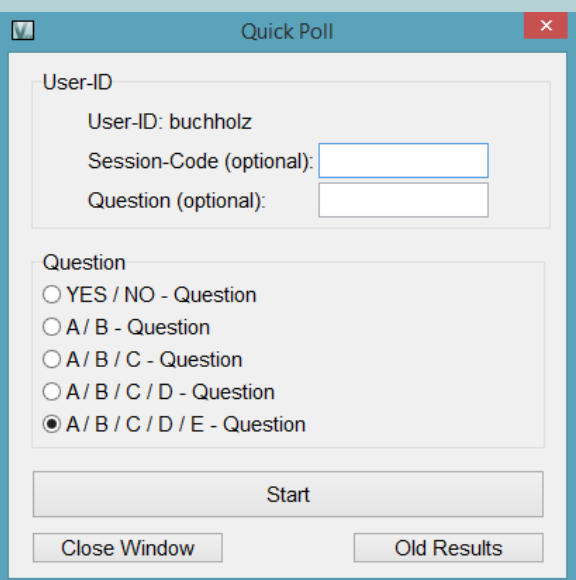

## **Creating a Survey (Windows or Mac Software)**

The "Survey" Mode is intended for those who would prefer to prepare their material in advance, to be able to quickly pose a series of questions to the audience. In addition, this mode allows you to save and archive results.

After entering your ID and password, you can begin creating your survey. In the next window, you can create the first question in your series.

Enter the text for your first question in the question entry field. Then choose what type of question you prefer; you can choose how many possible answers the question has (2-5 multiple-choice answers or Yes/No). Then enter the text for the different possible responses and, as needed, mark which answers are correct.

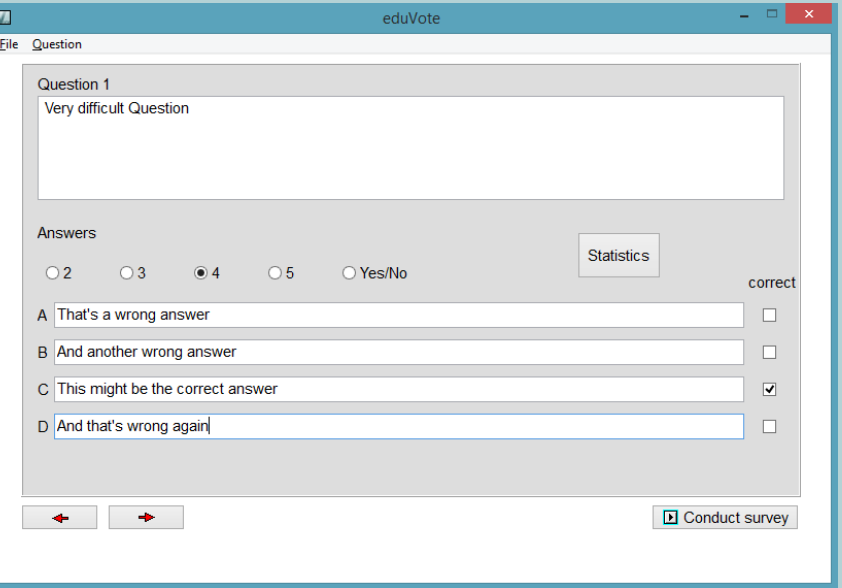

When you have finalized the content for your first question, click on the button with the right arrow to move to the second question.

Following this approach, continue to create as many questions as you like. You can move back and forth between questions using the arrow buttons. With the Insert and Delete menu options (or the + and - Button on a Mac) you can insert questions between other questions or delete multiple questions.

When you are finished, please choose the "Save" option in the top menu bar. Be sure to save your survey with a memorable or relevant name, such as "Thermodynamics Lecture, Week 1".

# **Conducting Previously Prepared Surveys**

If you click on the "Conduct Survey" button, you can load a previously saved file and run that series. You can view the survey questions full screen or in a window.

The following steps will occur as you present your survey:

- 1. The question and answer options will be displayed. (You have the option of displaying the answers sequentially.)
- 2. The voting will open. (If you prefer, the voting can automatically proceed following the questions and answers.)
- 3. The survey will end and the results will be displayed. (In your settings you can choose to have this occur in two separate steps.)
- 4. If provided, the correct answer will be highlighted.
- 5. Between questions, you can choose to display an empty/white slide, to hide the previous results while presenting the next question. This is intended to minimize audience distraction.

To go from one step to another, you can use your left mouse button or the right arrow button on your keyboard. You also have the option to display forward and back buttons on the screen.

To a certain degree, it's possible to use the left arrow button to go back to previous content.

The various presentation options mentioned above, which are exclusively available in the eduVote Windows software, can be accessed within the presentation mode by right clicking and choosing an option from the pop-up menu. Alternatively, you can edit the options by clicking on "Preferences" in the eduVote start screen. (Please note, this description only refers to the Windows version of eduVote.)

#### **Tips and Suggestions for Performing a Survey**

- Please consider that the first time you use eduVote in your course, you may need to give the students a bit more time to vote — they may still need to install the software or open the web page. If possible, we suggest that you introduce your students to eduVote at the beginning of the semester, before you actually need to use the system.
- Give you students the ability to vote multiple times on their devices (after the 10 second wait period). This allows students to share their smart phone with a neighbor who may not have an internet-enabled device, thereby including all students and ensuring a more comprehensive vote. Alternatively, if you would prefer only one vote per device, go to the Preferences Panel and click the box for "Only One Vote per Device"*.*
- If you are presenting to a large audience, it's best to have a strong Internet connection via cable (LAN) to run the surveys. This helps to prevent against any network congestion.
- Only use a Session Code if you are concerned that someone outside your class may try to interfere with your votes. If this is the case, the Session Code can be shared with the course and only those using the Session Code will be able to vote.
- Voting sessions that include more than 5 votes are automatically saved on your computer with a time and date stamp. You can easily view the result at a later time if you go to Edit in the Survey Mode. This also allows for comparisons of different sessions. The stored data of a survey can be exported to an XML file that you can open with Excel (this function is only available in the Windows version of eduVote).
- If you are using another program in parallel with eduVote, (e.g. PowerPoint) you can use the Alt-Tab buttons on your keyboard (Command-Tab for Mac) to easily switch back and forth.

# **How can the audience participate in the polls?**

In general, there are two ways to participate in surveys:

- 1. For Android or iOS they can download an app.
- 2. With any browser you can participate via<www.vote.ac>

If you ask your audience to go to www.eduvote.de with your smartphone the first time they use eduVote, these options will be displayed.

The app is useful if you plan to use eduVote regularly. If it is a one-time use, your audience should participate via the browser.

In both cases the participants still have to enter their ID. If you have started a poll, pressing *Vote* will take them to the answer options.

If you want to make it as easy as possible for your participants, you can use the Add-In to create a QR-Code that already contains your ID. In this case the votes will be done via the browser.

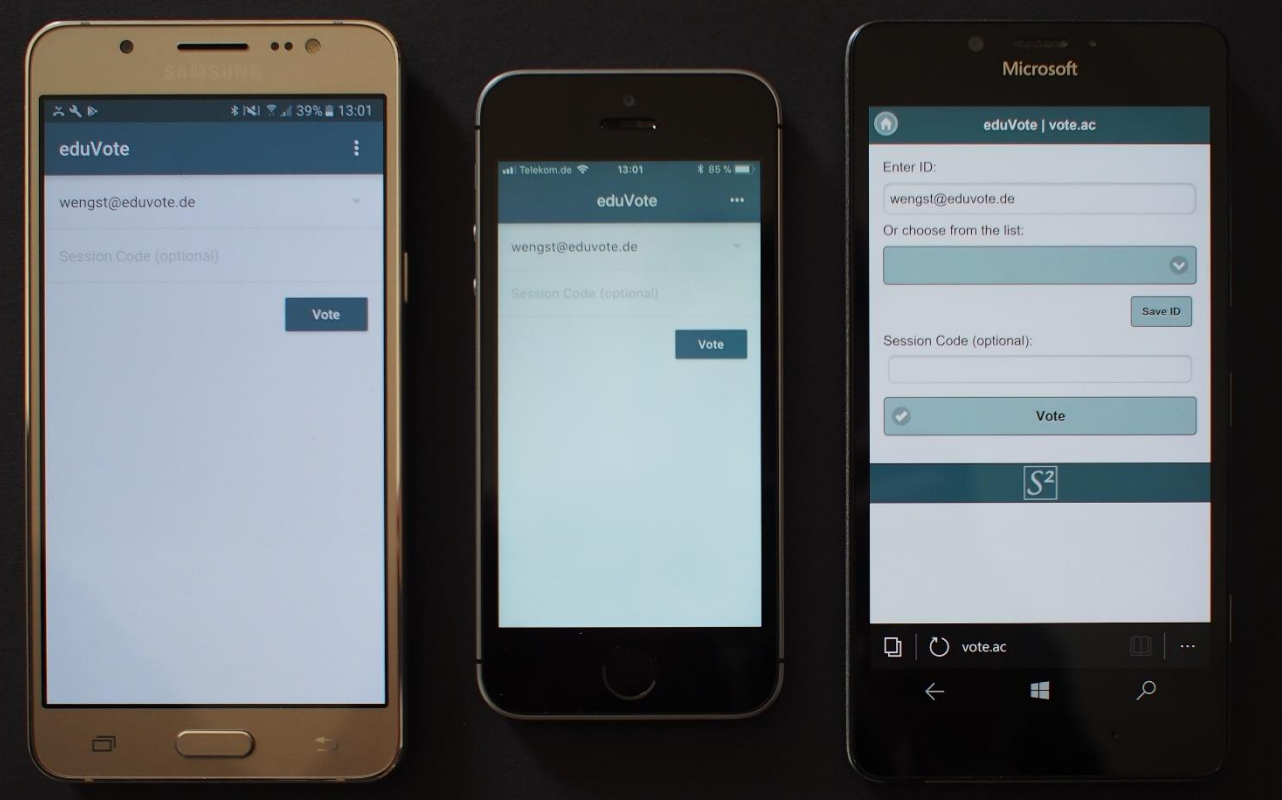

Left: Android-App Centre: iOS-App Right: Browser [www.vote.ac](http://www.vote.ac/)